# SAI  $\rightarrow$   $\rightarrow$  manual

# 802.11G Hi-Speed Wireless-G **Access Point and Workgroup Bridge HI-SPEED 5** HWBA54G **THE REAL PROPERTY**

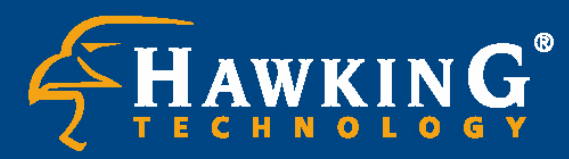

Website: www.hawkingtech.com E-Mail: techsupport@hawkingtech.com

© Copyright 2003 Hawking Technologies, Inc. All rights reserved.

# *CE MARK WARNING*

**This is a Class B product. In a domestic environment, this product may cause radio interference, in which case the user may be required to take adequate measures.**

#### **LIMITED WARRANTY**

**Hawking Technology guarantees that every HWBA54G Wireless-G AP / Bridge is free from physical defects in material and workmanship under normal use for two (2) years from the date of purchase. If the product proves defective during this two-year warranty period, call Hawking Customer Service in order to obtain a Return Authorization number. Warranty is for repair or replacement only. Hawking Technology does not issue any refunds. BE SURE TO HAVE YOUR PROOF OF PURCHASE. RETURN REQUESTS CAN NOT BE PROCESSED WITHOUT PROOF OF PURCHASE. When returning a product, mark the Return Authorization number clearly on the outside of the package and include your original proof of purchase.**

**IN NO EVEN SHALL HAWKING TECHNOLOGY'S LIABILTY EXCEED THE PRICE PAID FOR THE PRODUCT FROM DIRECT, INDIRECT, SPECIAL, INCIDENTAL OR CONSEQUENTIAL DAMAGES RESULTING FROM THE USE OF THE PRODUCT, ITS ACCOMPANYING SOFTWARE OR ITS DOCUMENTATION. Hawking Technology makes no warranty or representation, expressed, implied or statutory, with respect to its products or the contents or use of this documentation and all accompanying software, and specifically disclaims its quality, performance, merchantability, or fitness for any particular purpose. Hawking Technology reserves the right to revise or updates its products, software, or documentation without obligation to notify any individual or entity. Please direct all inquiries to:techsupport@hawkingtech.com**

#### **TRADEMARKS AND COPYRIGHT**

**Windows 95/98/ME and Windows NT/2000/XP are registered trademarks of Microsoft Corp. All other brands and product names are trademarks of their respective companies.**

**No part of this publication may be reproduced in any form or by any means or used to make any derivative (such as translation, transformation or adaptation) without the express written consent of the manufacturer as stipulated by the United States Copyright Act of 1976.**

#### **FCC WARNING**

**This equipment has been tested and found to comply with the regulations for a Class B digital device, pursuant to Part 15 of the FCC Rules. These limits are designed to provide reasonable protection against harmful interference when the equipment is operated in a commercial environment. This equipment generates, uses, and can radiate radio frequency energy and, if not installed and used in accordance with this user's guide, may cause harmful interference to radio communications. Operation of this equipment in a residential area is likely to cause harmful interference, in which case the user will be required to correct the interference at his/her own expense.**

## **Table of Contents**

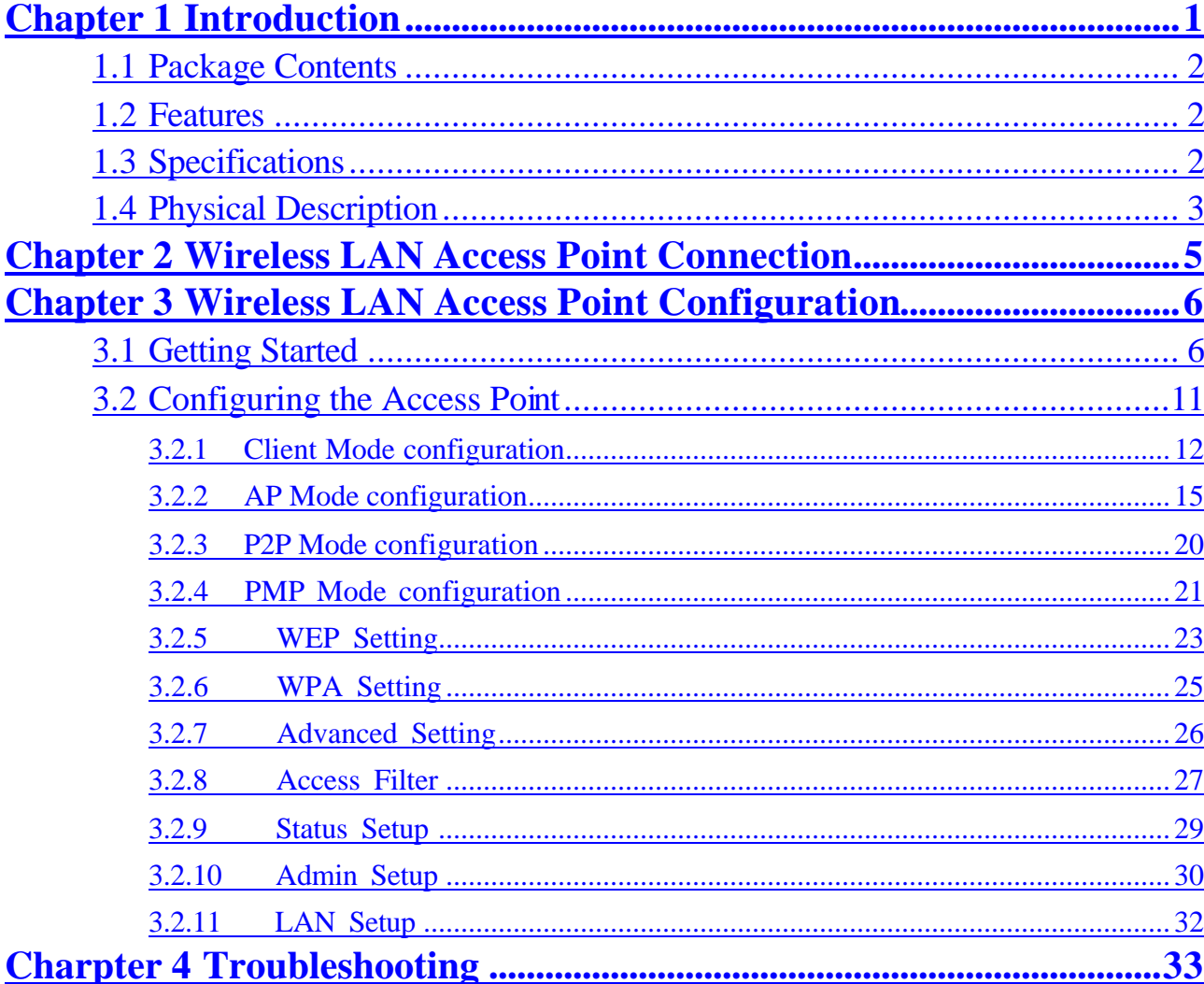

# Chapter 1 Introduction

Thank you for purchasing the Hawking Technologies Hi-Speed 54M Wireless-G Access Point and Ethernet Bridge. The HWBA54G is compliant with the IEEE 802.11g/b wireless standards.

The **Hi-Speed 54G Wireless AP/Bridge** utilizes the highest wireless security standards (WPA) to protect your network from outside intruders, including WPA-PSK, WEP, ESSID and MAC address filter functions. With ESSID authentication, WPA-PSK, 64-/128-bit WEP encryption and MAC address filtering, unauthorized outside access into your wireless network is prevented.

The unique multi-function feature of the HWBA54G puts three solutions into one compact unit, saving you time and money. You may setup your HWBA54G as a Wireless Access Point to provide wireless access to any wired network or you may choose to set up your device as an Ethernet Bridge to make any Ethernet-ready device wireless. The Hi-Speed 54G Wireless AP/Bridge can also function as a wireless repeater to extend your wireless network range.

The HWBA54G's dipole antenna is detachable by connecting to a RP-SMA connector. Users can attach an optional Hawking Technologies Hi-Gain antenna to the connector for better network range and signal quality.

## **1.1 Package Contents**

The HWBA54G includes the following items:

- One HWBA54G Access Point/Bridge
- One Power Adapter
- One Quick Installation Guide
- One Setup CD
- One Dipole Antenna

## **1.2 Features**

- Complies with the IEEE 802.11g/b wireless standards.
- Multiple Functions: Access Point, Ethernet Bridge, Workgroup Bridge.
- High speed data rates: 54, 48, 36, 24, 18, 12, 11, 5.5, 2 and 1Mbps network speeds.
- Seamlessly integrates wireless and wired Ethernet LAN networks.
- l Auto rate fallback in case of obstacles or interferences.
- Provide 64/128-bit WEP Data Encryption security and the latest WPA Security for protected wireless data transmissions.
- Supports Web-based configuration.

## **1.3 Specifications**

- Standards: IEEE 802.11g/b (Wireless), IEEE 802.3 (Wired)
- Data Rate:  $54/48/36/24/18/12/11/5.5/2/1$ Mbps auto fallback
- Security: 64/128-bit WEP Data Encryption, WPA
- Frequency Band: 2.400~2.4835GHz (Industrial Scientific Medical Band)
- Antenna: External detachable dipole antenna (with RP-SMA

connector)

- Connectors:  $10/100Mbps$  RJ-45 x 1
- Power:  $12VDC$ ,  $0.5A$
- Transmit Power: 16dBm (Typical)
- **•** LEDs: Power, LAN Link/Activity, Wireless Activity
- Dimension:  $30(H) \times 127(W) \times 87(D)$  mm
- **•** Temperature:
	- $\blacklozenge$  Operating: 32~131°F (0~55°C)
	- $\blacklozenge$  Storage: -4~158°F(-20~70°C)
- Humidity: 10-90% (Noncondensing)

## **1.4 Physical Description**

#### **Front Panel**

Located on the HWBA54G's front panel are LED status lights that inform you of the unit's current status. Below is an explanation of each LED.

## Overview

#### PWR, LAN, and WLAN LEDs

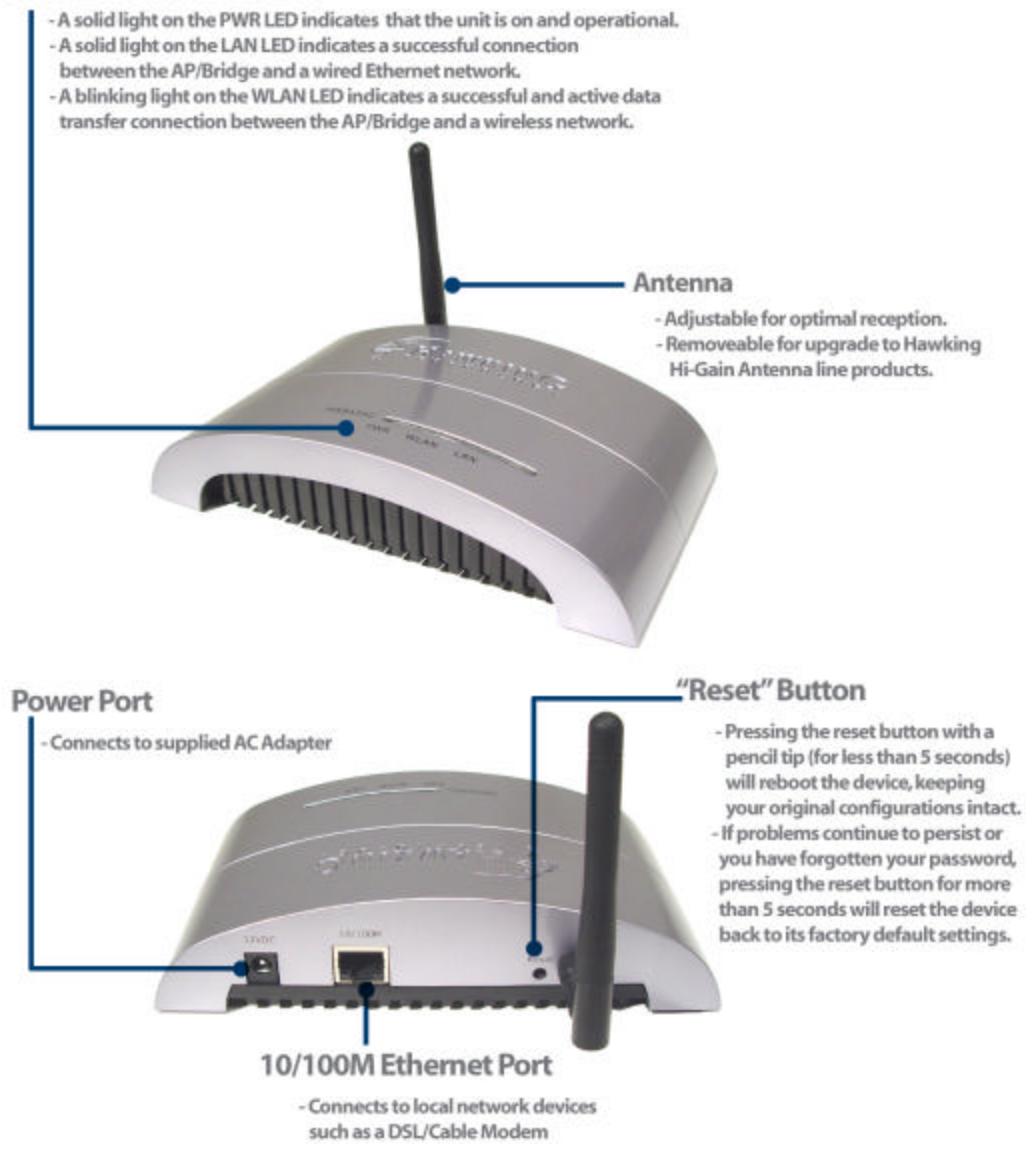

#### **Front LED Panel**

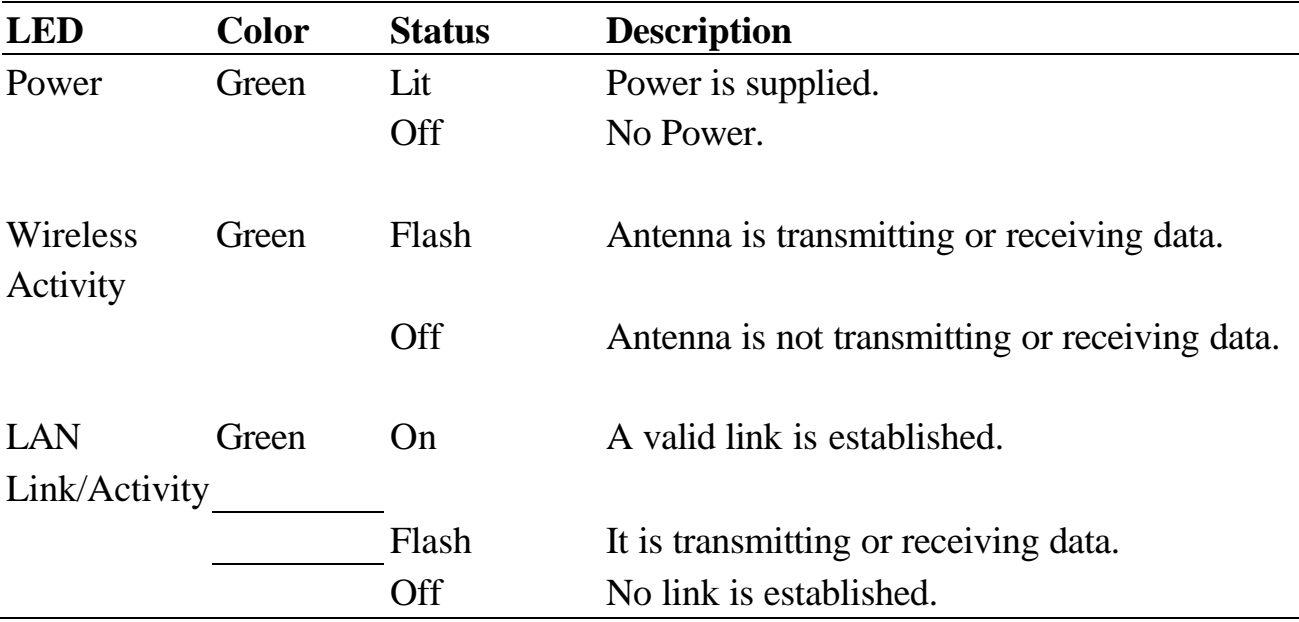

#### **Back Panel Connectors**

1 Antenna Connector

This round connection has a standard Reverse SMA connector where any Reverse SMA-compatible antenna can be connected to the Access Point.

#### 2 DC Adapter Port

Insert the power jack of the power adapter into this port.

3 LAN Port

The Access Point's LAN port is where you connect to your network devices.

4 Reset

The Reset button allows you to do one of two things.

1) If problems occur with your Access Point, pressing the reset button with a pencil tip (for less than 5 seconds) will reboot the device,

keeping your original configurations intact.

2) If problems continue to persist or you have forgotten your password, pressing the reset button for more than 5 seconds will reset the device back to its factory default settings.

(Warning: your original configurations will be replaced with the factory default settings).

## Chapter 2 Wireless LAN Access Point Connection

#### 1. **Choosing a location for the access point.**

Usually, the best place for the access point is at the center of your wireless network, with line of straight to all your wireless clients.

#### **2. Adjust the antenna.**

Usually the higher the antenna is placed, the better your performance will be.

#### **3. Connect the access point to your local area network (LAN).**

Connect an **Ethernet cable** to the **Ethernet** port of the access point, and the other end to a hub or switch. (If you are using a straight Ethernet cable, make sure the II-X button is switched right; the other way for Cross Ethernet cable.)

#### **4. Power on the device.**

Connect the supplied AC power adapter to the access point's power port and the other end to a wall outlet. (Note: Use only the included power adapter for the Access Point. Using a different adapter may cause damage to the product.)

#### **The Hardware Installation is now complete.**

**Please follow the steps below to configure the Access Point.** 

## Chapter 3 Wireless LAN Access **Point Configuration**

### **3.1 Getting Started**

This Access Point provides web-based configuration tools, allowing you to configure from wired or wireless stations. Follow the instructions below to configure the device.

#### **From Wired Station**

1. Make sure your wired station has the same subnet address as the access Point.

The default IP Address and Sub Mask of the access point are:

**Default IP Address: 192.168.1.240 Default Subnet: 255.255.255.0**

#### **Configuring your PC to have the same subnet as the access point.**

1a) Windows 95/98/Me

- 1. Click the *Start* button and select *Settings*, then click *Control Panel*. The *Control Panel* window will appear.
- 2. Double-click *Network* icon. The *Network* window will appear.
- 3. Check your list of *Network Components*. If TCP/IP is not installed, click the *Add* button to install it now. If TCP/IP is installed, go to **step 6**.
- 4. In the *Network Component Type* dialog box, select *Protocol* and click *Add*  button.
- 5. In the *Select Network Protocol* dialog box, select *Microsoft and TCP/IP* and then click the *OK* button to start installing the TCP/IP protocol. You may need your Windows CD to complete the installation.
- 6. After installing TCP/IP, go back to the *Network* dialog box. Select *TCP/IP* from

the list of *Network Components* and then click the *Properties* button.

- 7. Check each of the tabs and verify the following settings:
	- ? **Bindings**: Check *Client for Microsoft Networks* and *File and printer sharing for Microsoft Networks*.
	- ? **Gateway**: All fields are blank.
	- ? **DNS Configuration**: Select *Disable DNS.*
	- ? **WINS Configuration**: Select *Disable WINS Resolution.*
	- ? **IP Address**: Select *Specify an IP Address.* Specify the IP Address and Subnet Mask as following example.
		- 1 IP Address: 192.168.1.3 (any IP address within
			- 192.168.2.2~192.168.2.254 is available, **do not setup 192.168.2.1**)
		- 2 Subnet Mask: 255.255.255.0
- 8. Reboot the PC. Your PC will now have the IP Address you specified.
- 1b) Windows 2000
	- 1. Click the *Start* button and select *Settings*, then click *Control Panel*. The *Control Panel* window will appear.
	- 2. Double-click *Network and Dial-up Connections* icon. In the *Network and Dial-up Connection* window, double-click *Local Area Connection* icon. The *Local Area Connection* window will appear.
	- 3. In the *Local Area Connection* window, click the *Properties* button.
	- 4. Check your list of *Network Components*. You should see *Internet Protocol [TCP/IP]* on your list. Select it and click the *Properties* button.
	- 5. In the *Internet Protocol (TCP/IP) Properties* window, select *Use the following IP address* and specify the IP Address and Subnet mask as following.
		- ? IP Address: 192.168.1.3 (any IP address within
			- 192.168.1.2~192.168.1.239 is available, **do not setup 192.168.1.1 or 192.168.1.240**)
		- ? Subnet Mask: 255.255.255.0
	- 6. Click *OK* to confirm the setting. Your PC will now have the IP Address you specified.
- 1c) Windows NT
- 1. Click the *Start* button and select *Settings*, then click *Control Panel*. The *Control Panel* window will appear.
- 2. Double-click *Network* icon. The *Network* window will appear. Select the *Protocol* tab from the *Network* window.
- 3. Check if the *TCP/IP Protocol* is on your list of *Network Protocols*. If *TCP/IP* is not installed, click the *Add* button to install it now. If *TCP/IP* is installed, go to **step 5**.
- 4. In the Select *Network Protocol* window, select the *TCP/IP Protocol* and click the *Ok* button to start installing the *TCP/IP protocol*. You may need your Windows CD to complete the installation.
- 5. After you install *TCP/IP*, go back to the *Network* window. Select *TCP/IP* from the list of *Network Protocols* and then click the *Properties* button.
- 6. Check each of the tabs and verify the following settings:
	- ? **IP Address:** Select *Specify an IP address.* Specify the IP Address and Subnet Mask as following example.
		- 3 IP Address: 192.168.1.3 (any IP address within 192.168.1.2~192.168.1.254 is available, **do not setup 192.168.1.1, or 192.168.1.240**)
		- 4 Subnet Mask: 255.255.255.0
	- **DNS:** Let all fields are blank.
	- **WINS:** Let all fields are blank.
	- **Routing:** Let all fields are blank.
- 7. Click *OK* to confirm the setting. Your PC will now have the IP Address you specified.
- 2. Open the web browser, enter the local port IP address of the access point (default at **192.168.1.240**), and click "**Go**" to access the login page.
- 3. A screen will pop up and prompt for user name and password entry. The default user name and password is as follows: User Name: Admin Password: 1234 Type in the default user name and password, then press the **OK** button.

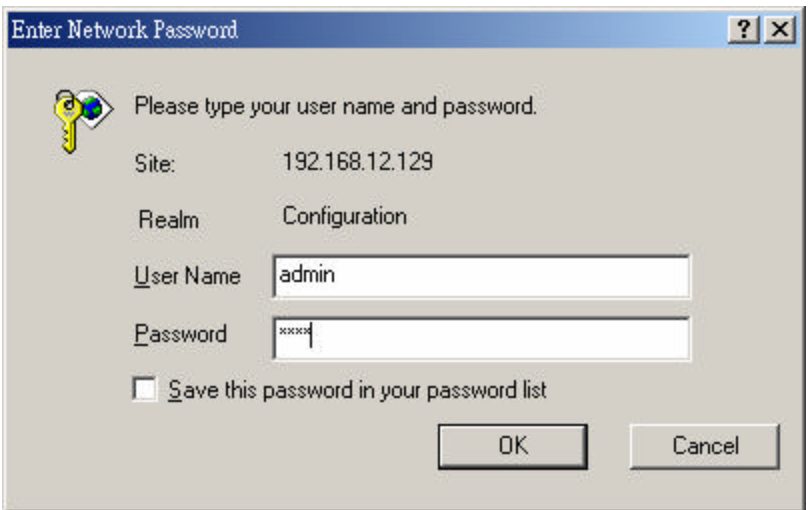

4. You can now begin configuring the Access Point.

#### **Accessing the Configuration Menu From a Wireless Station**

- 1. Make sure your wireless station has the same subnet as the access point. Please refer to **Step 1** above for configuring the IP Address and Sub Mask of the wireless station.
- 2. Connect to the Access Point. The Access Point's ESSID is "**HawkingAP**" and the WEP Encryption function is disabled. Make sure your wireless station is using the same ESSID as the Access Point and associate your wireless station to the Access Point.
- 3. Enter **192.168.1.240** from the web browser to access the Access Point's configuration tool.
- 4. Enter the user name and password and then press **OK** button.

## **3.2 Configuring the Access Point**

The HWBA54G supports 3 modes of use: Client Bridge, Access Point, and Bridge modes. "**Client Bridge Mode**" is used to allow a network device with only a wired Ethernet function to have wireless LAN communications capability. It provides both Ad Hoc and Infrastructure modes for the "**Station Mode**". "**Station-Ad Hoc Mode**", allows the network device to join a wireless LAN with peer-to-peer communication. With "**Station-Infrastructure Mode**", it can let the network device pin a wireless LAN through an access point. "**AP Mode**" provides pure access point function. This is the simplest way to create a wireless LAN network. "**AP Bridge Mode**" provides the ability to bridge more than 2 wired Ethernet networks together by wireless LAN. You can use two access points with "**P2P Mode**" to bridge two wired Ethernet networks together. If you want to bridge more than two wired Ethernet networks together, you have to use enough access points with "**PMP Mode**". An access point with "**P2P Mode**" or "**PMP Mode**" can only be used to bridge wired Ethernet networks together. It cannot accept connections from other wireless stations at the same time.

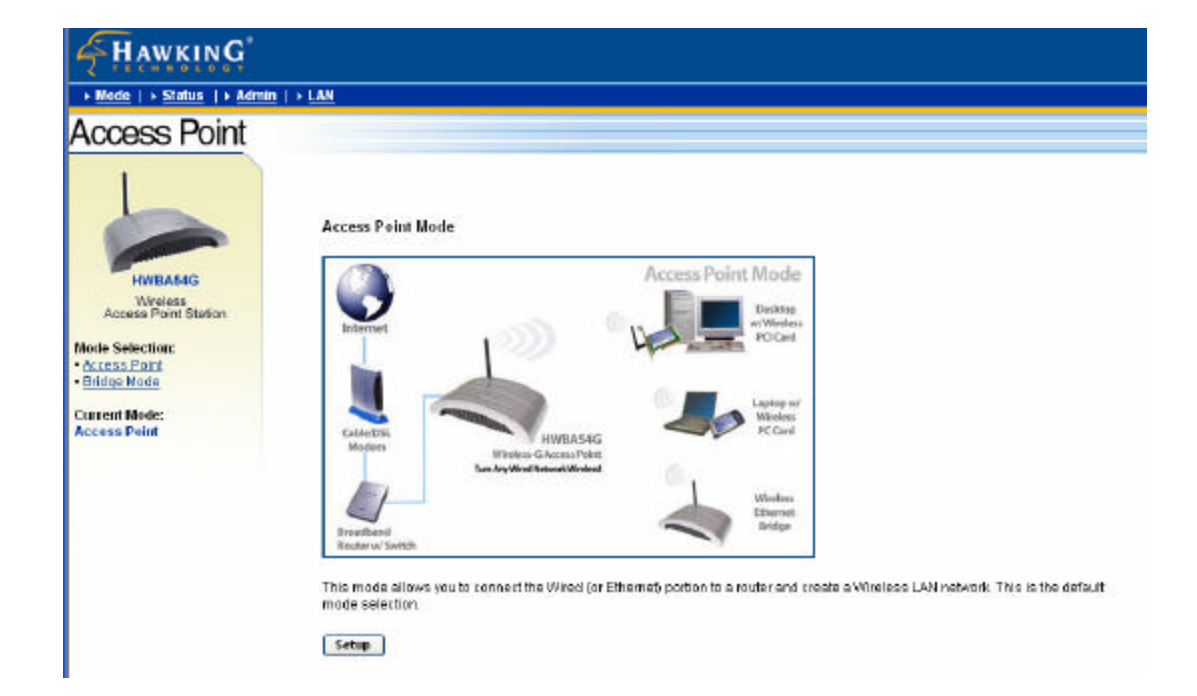

### **3.2.1 Client Bridge Mode configuration**

This configuration is used to let a network device with only wired Ethernet functionality to have wireless LAN communication capability. It provides both Ad Hoc and Infrastructure modes for the "Client Mode". With "Ad Hoc mode", it can let your network device join a wireless LAN with peer-to-peer communication. With "Infrastructure mode", it can let your network device join a wireless LAN through an access point.

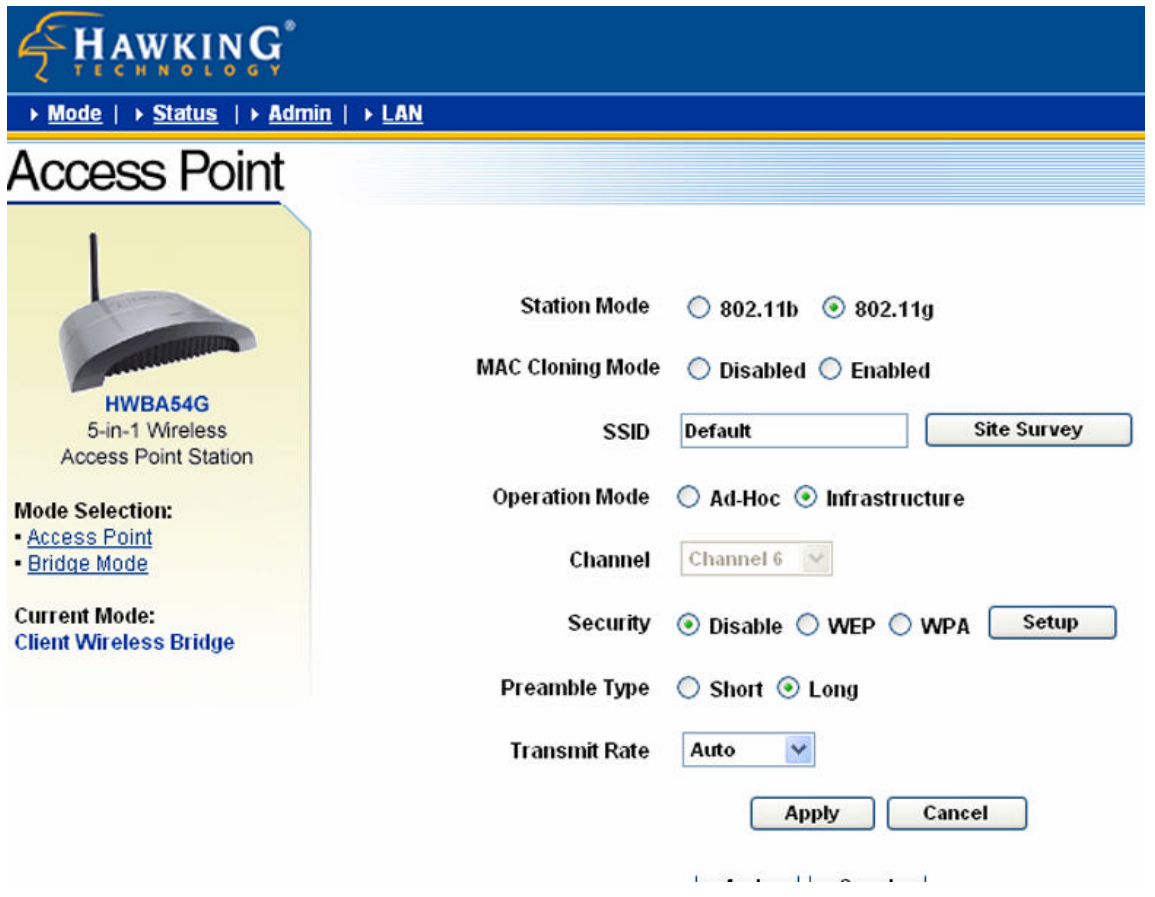

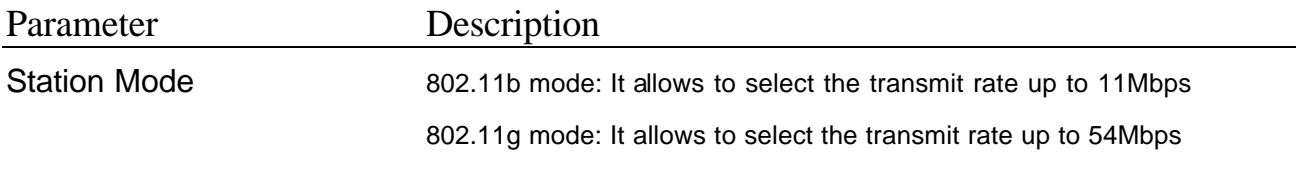

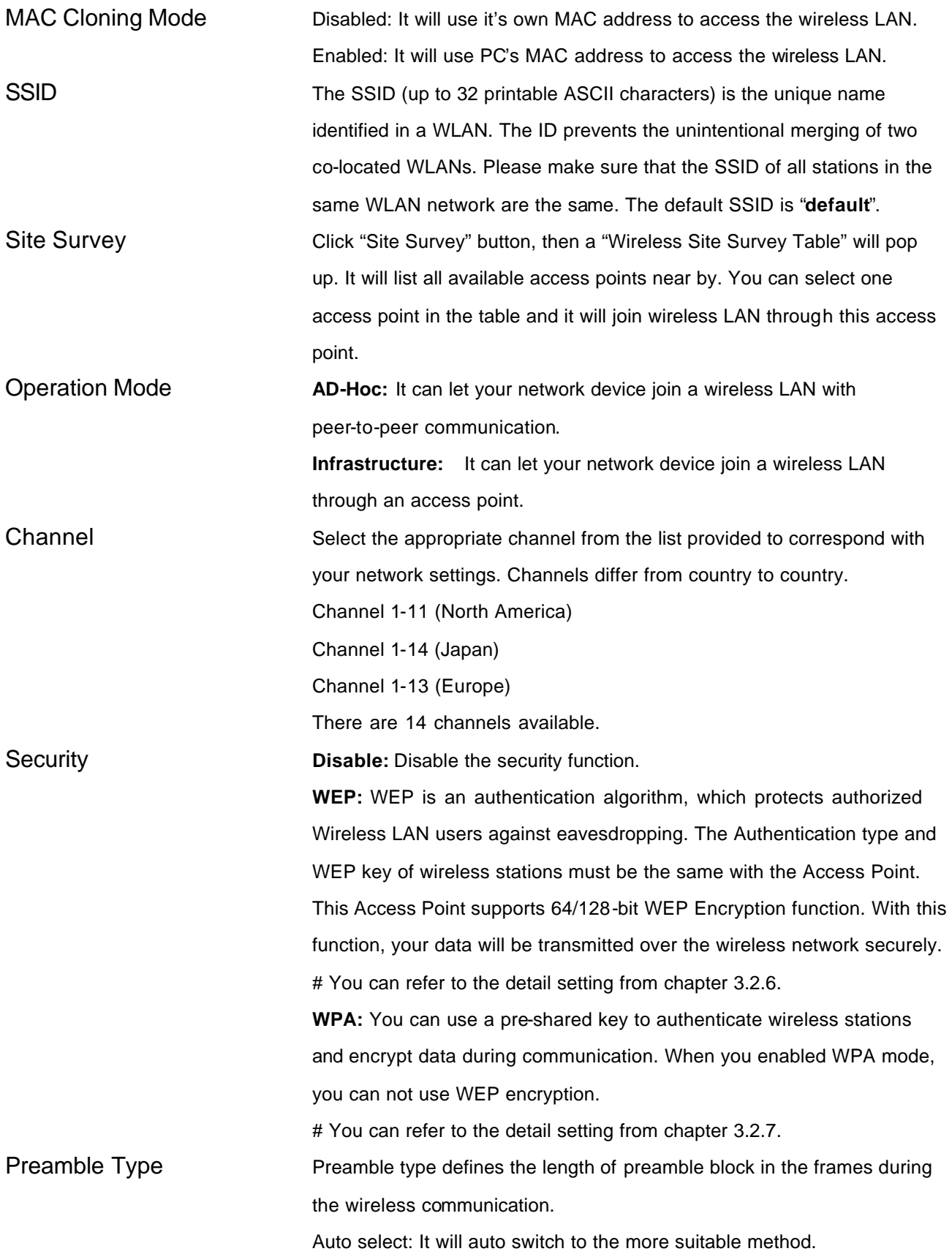

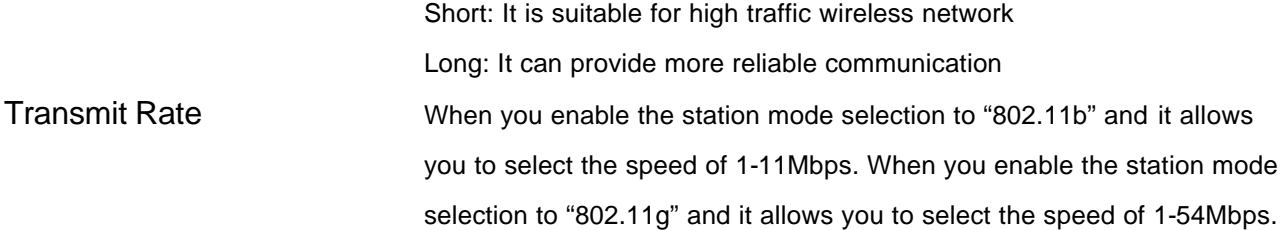

Click **Apply** button at the bottom of the screen to save the above configurations. You can now configure other advance sections or start using the Access Point.

#### Site Survey table:

When this access point is in "Client-Infrastructure mode", it should associate with an access point and connect to your wireless LAN through the associated access point. "Wireless Site Survey" searches for all available access points near by. You can select one access point listed in this table.

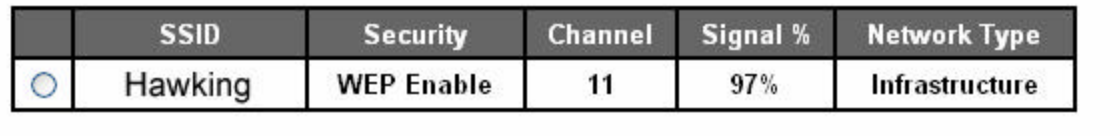

13

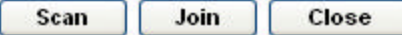

## **3.2.2 AP Mode configuration**

This Access Point supports AP modes. "Access Point Mode" provides pure access point function. The simplest way to build up a wireless LAN is to use "AP Mode". Access Point Mode provides wireless access to a wired network.

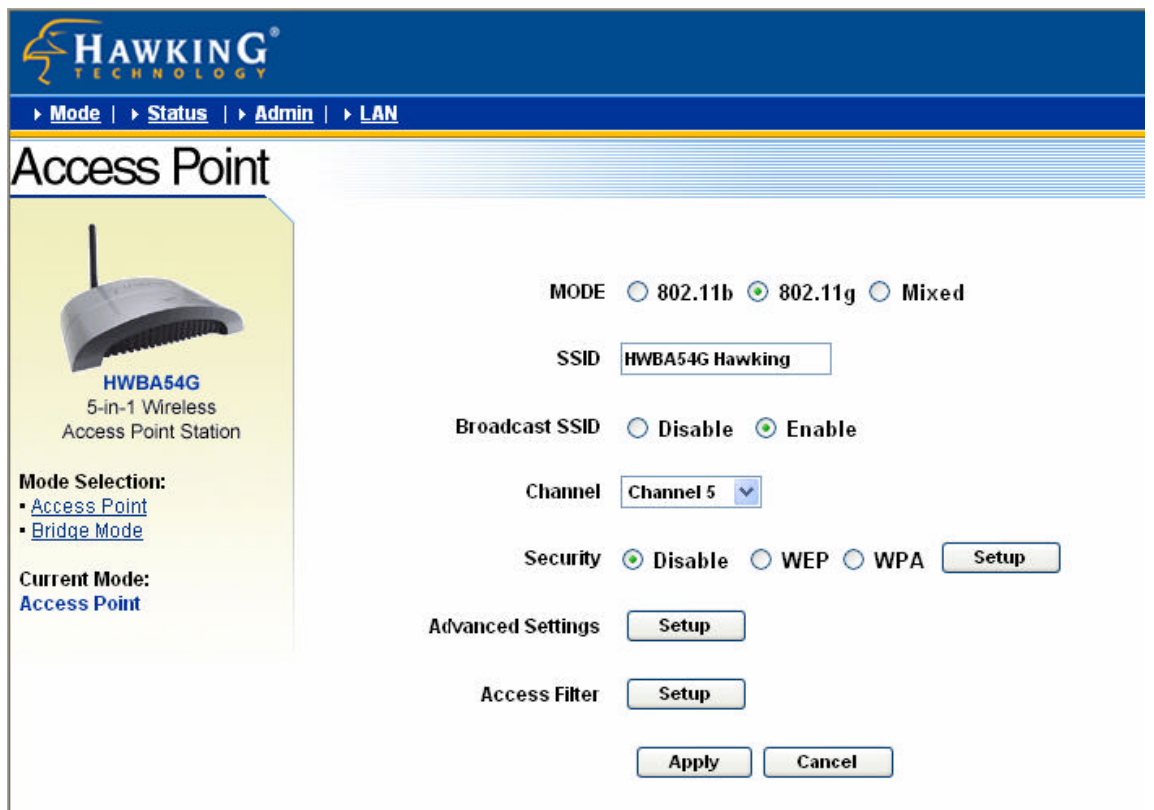

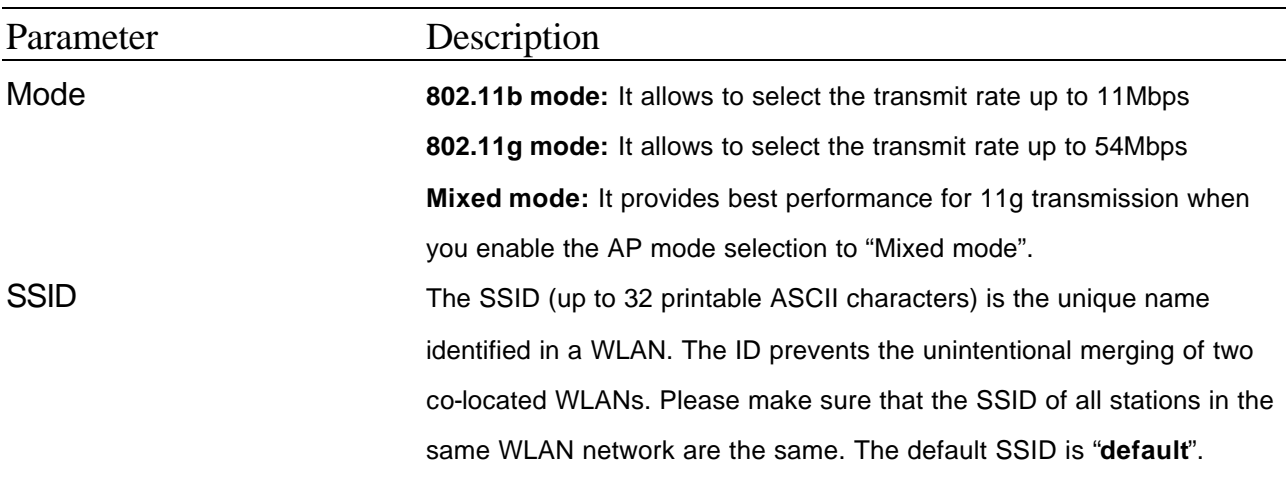

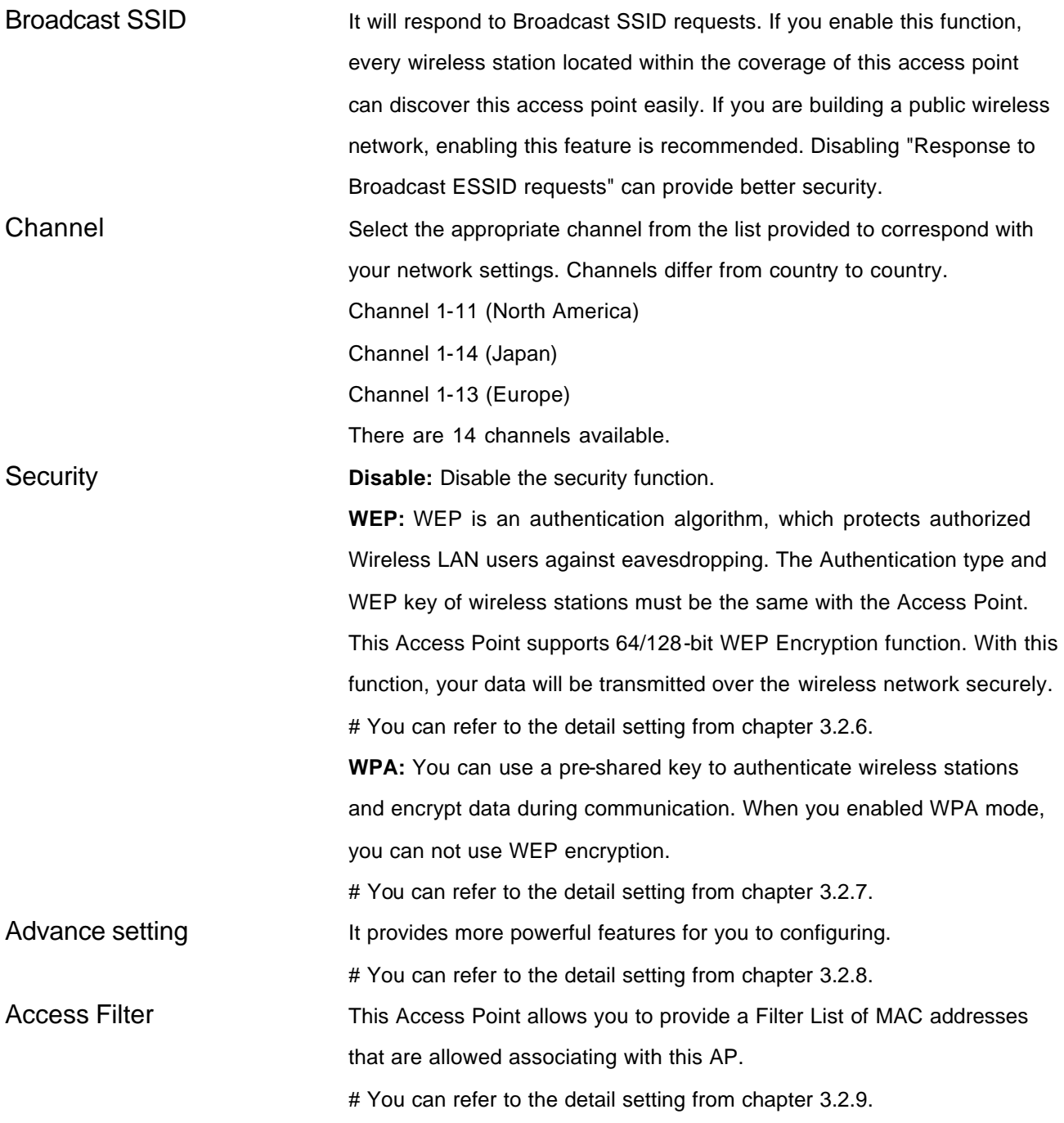

## **3.2.3 P2P Mode configuration**

This function provides to bridge more than 2 wired Ethernet networks together by wireless LAN. You can use two access points with "P2P mode" to bridge two wired Ethernet networks together.

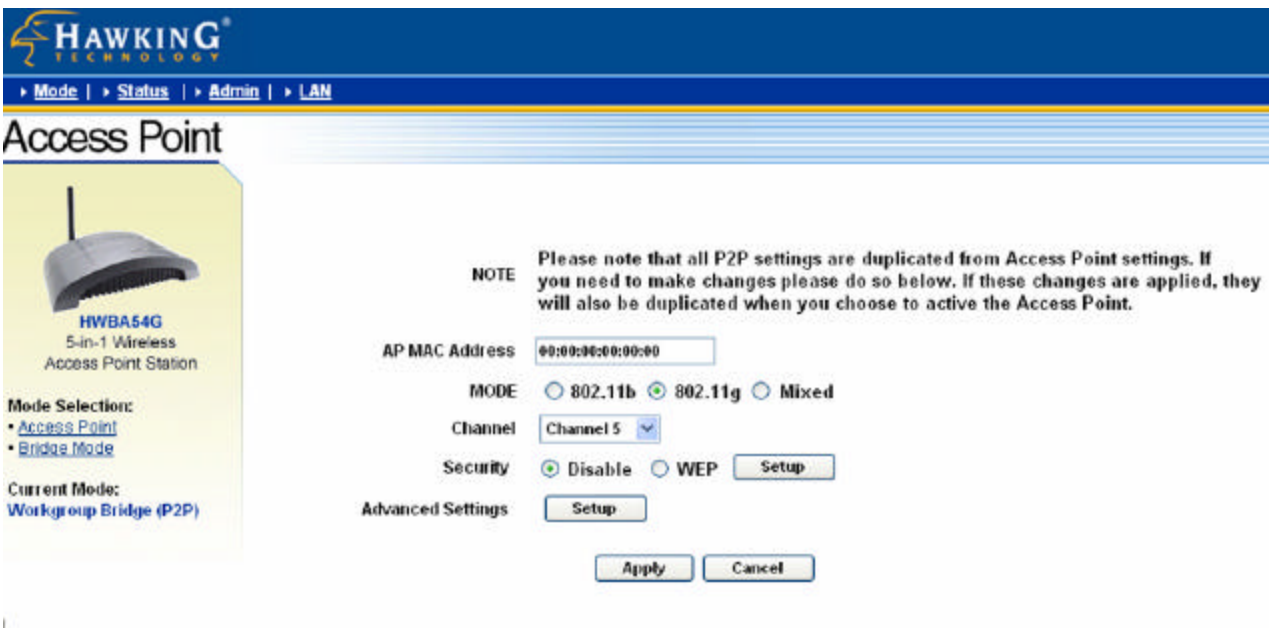

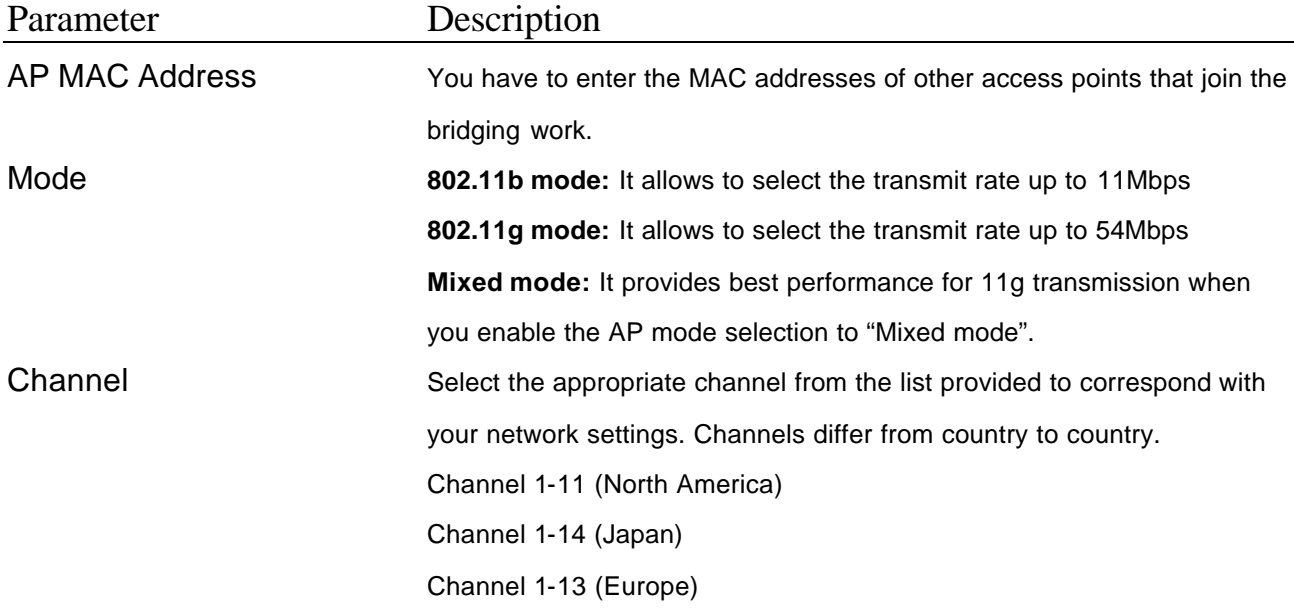

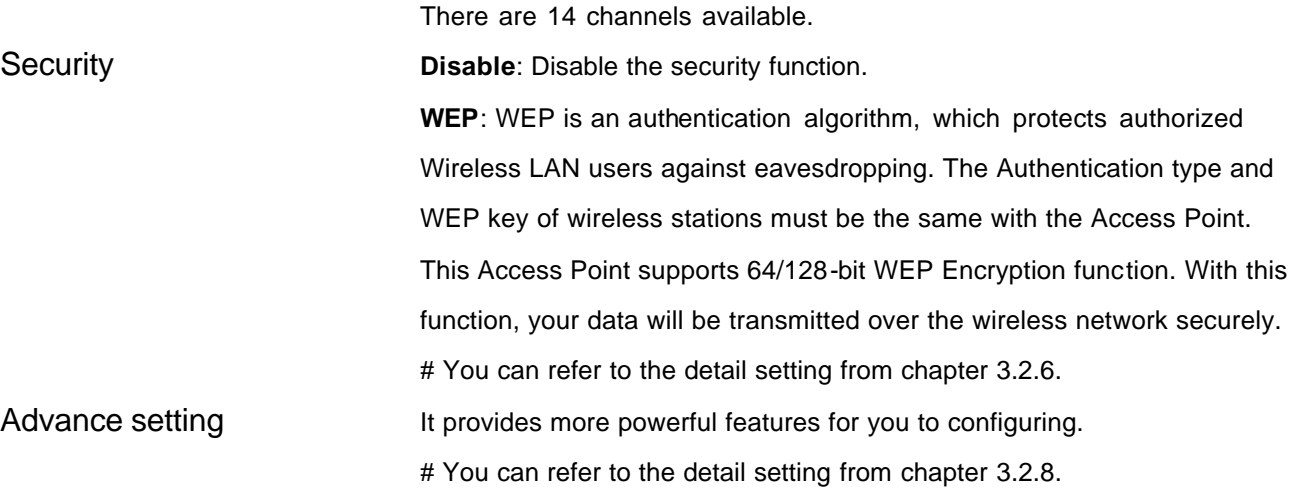

#### 3.2.4 PMP Mode Configuration

This function allows to bridge more than 2 wired Ethernet networks together by wireless LAN. You can use two access points with "P2P mode" to bridge two wired Ethernet networks together.

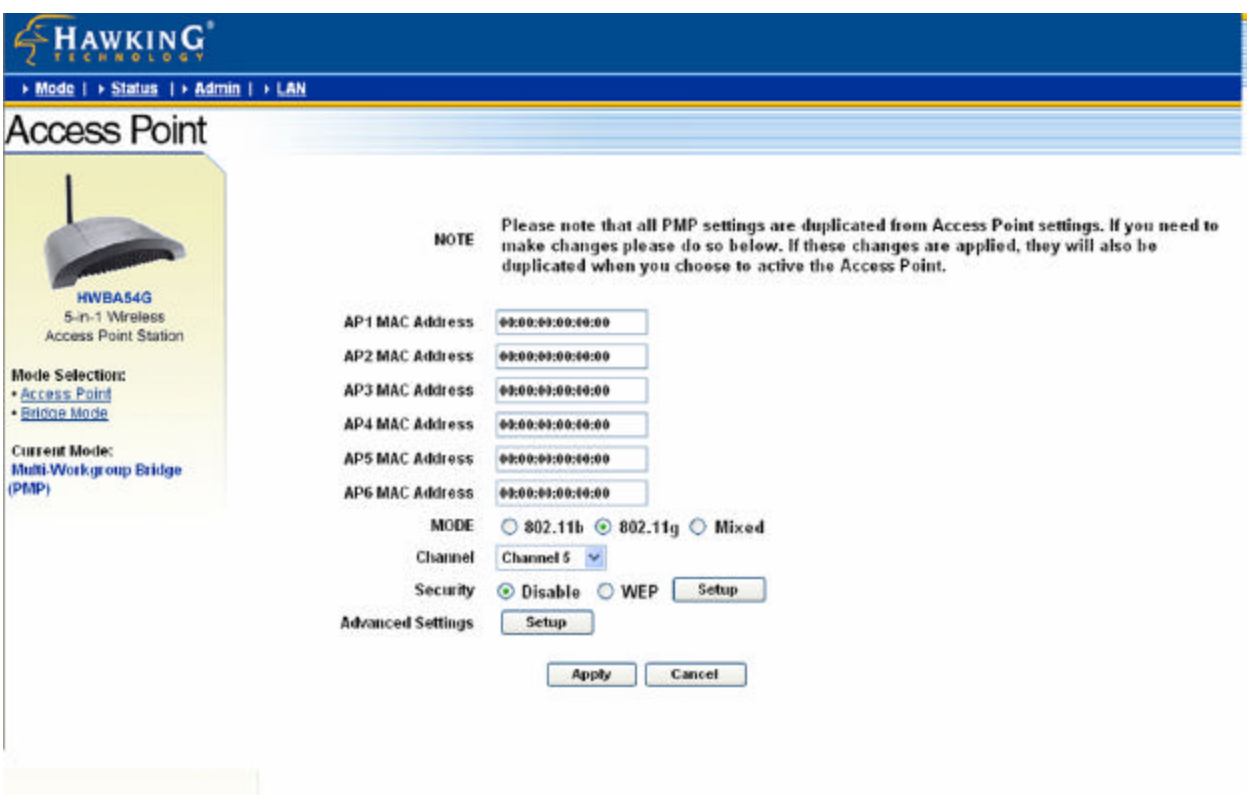

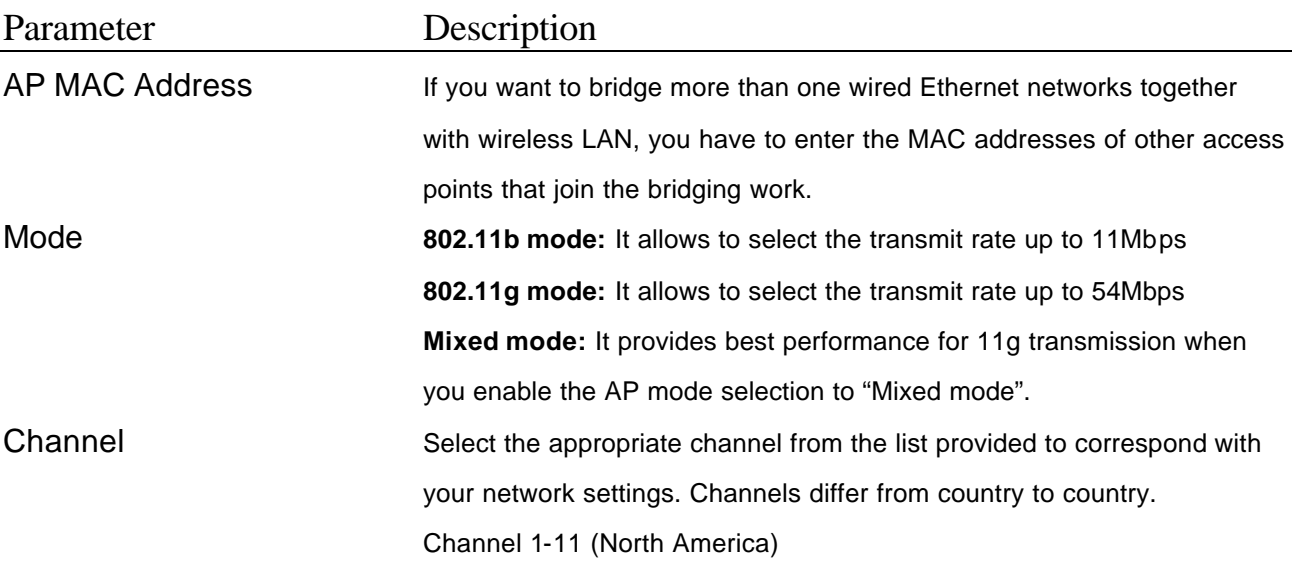

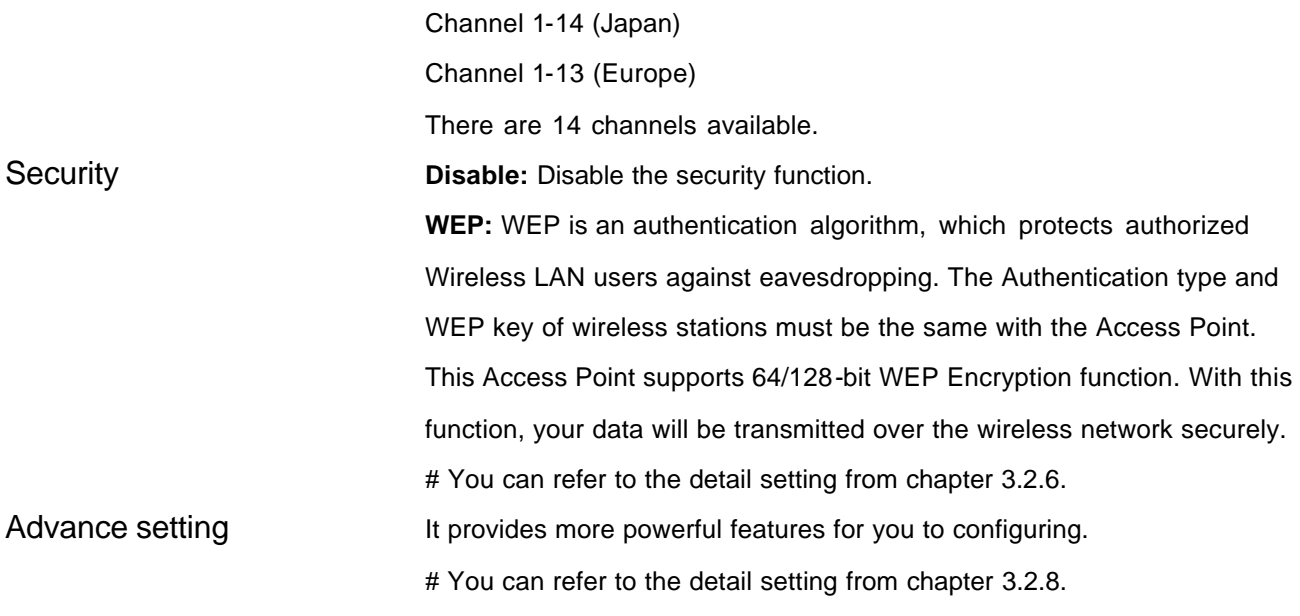

## **3.2.5 WEP Setting**

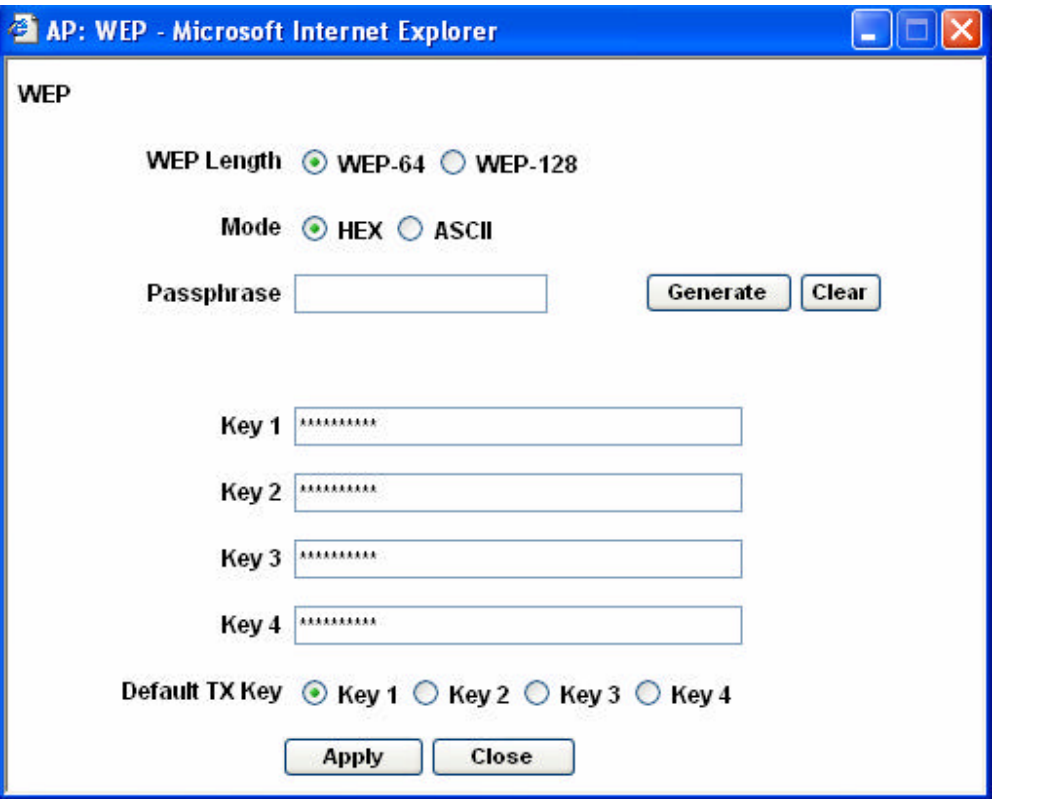

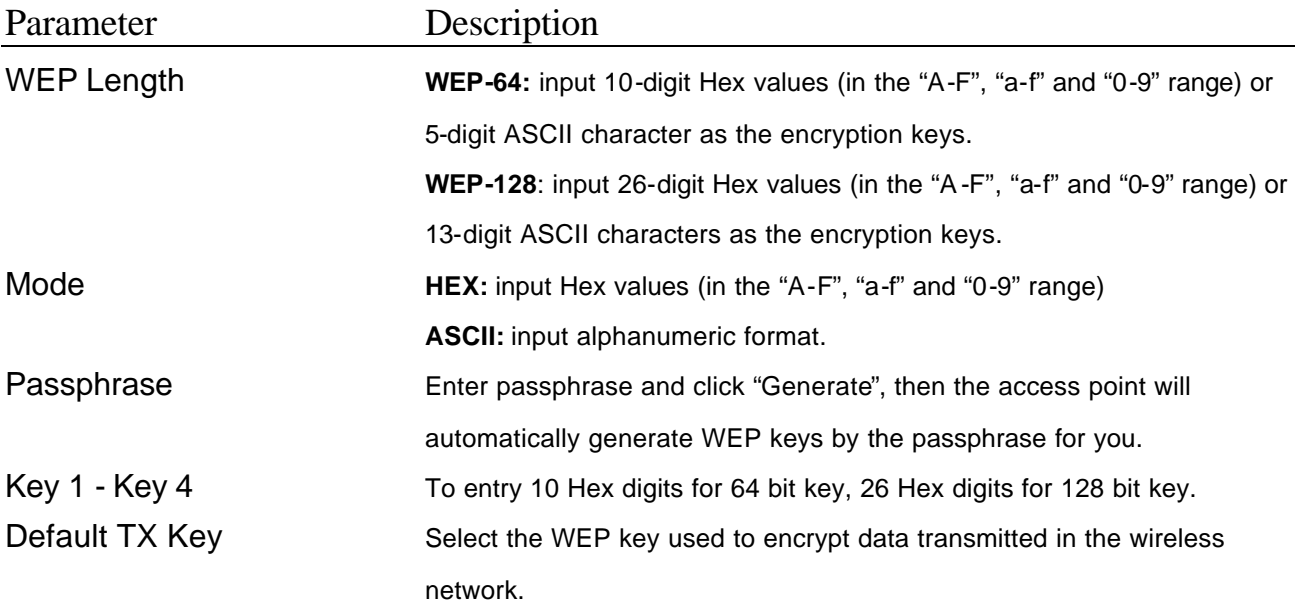

## **3.2.6 WPA Setting**

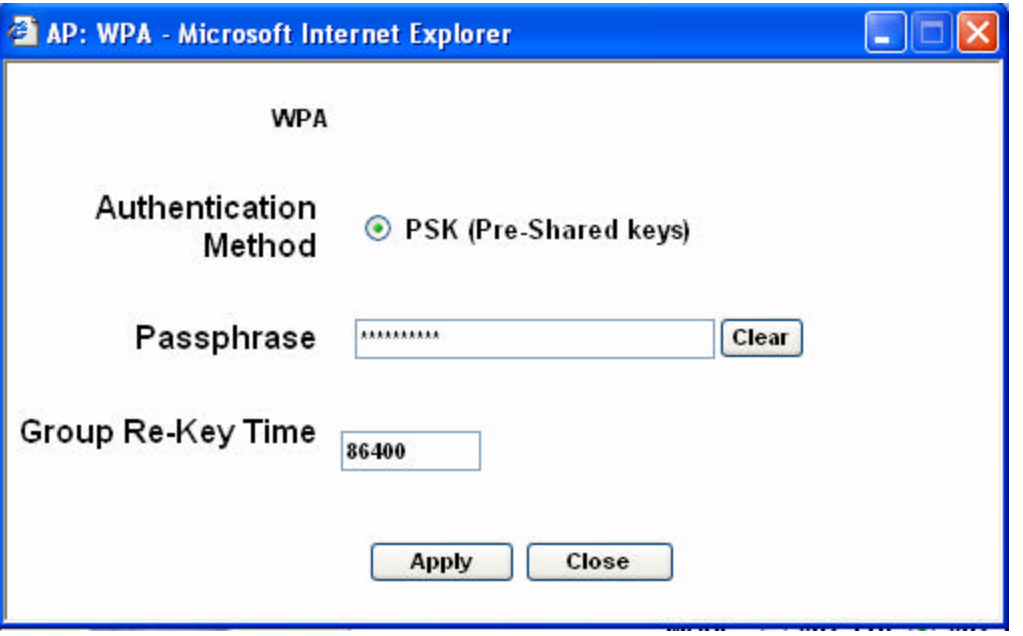

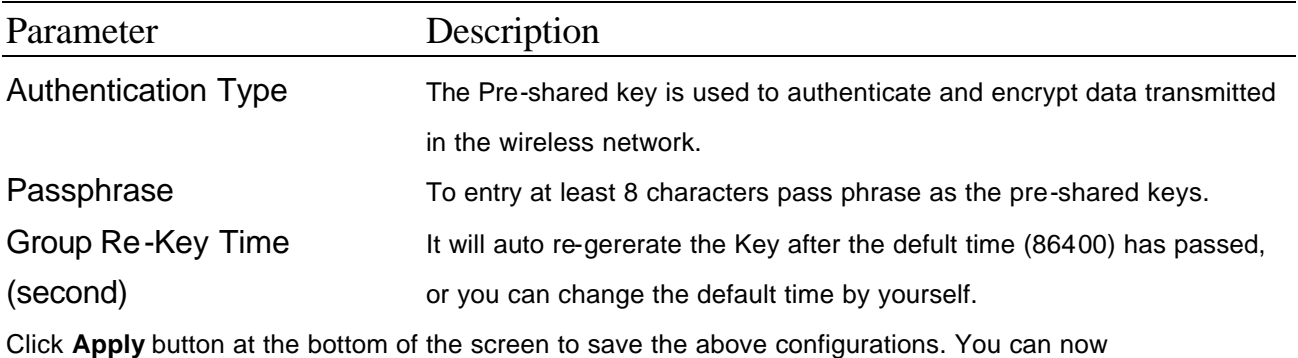

configure other advance sections or start using the Access Point.

## **3.2.7 Advanced Setting**

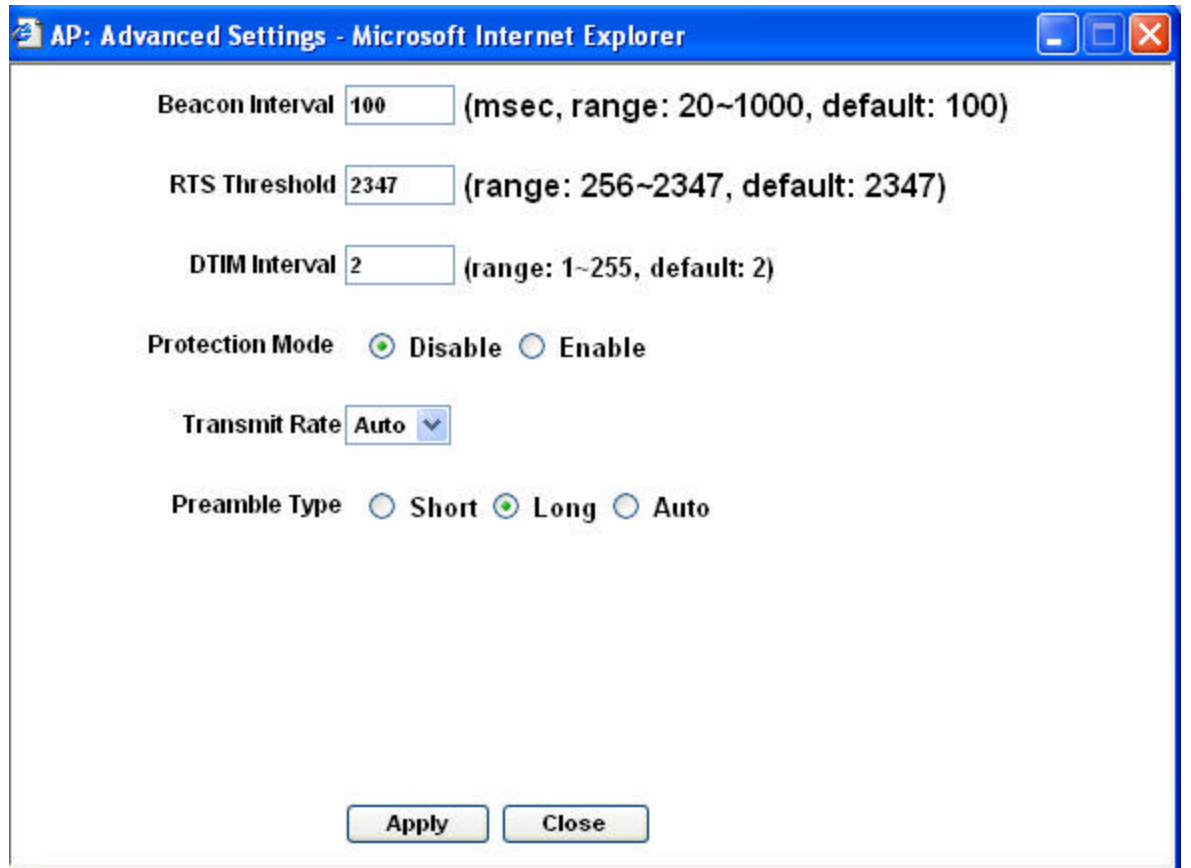

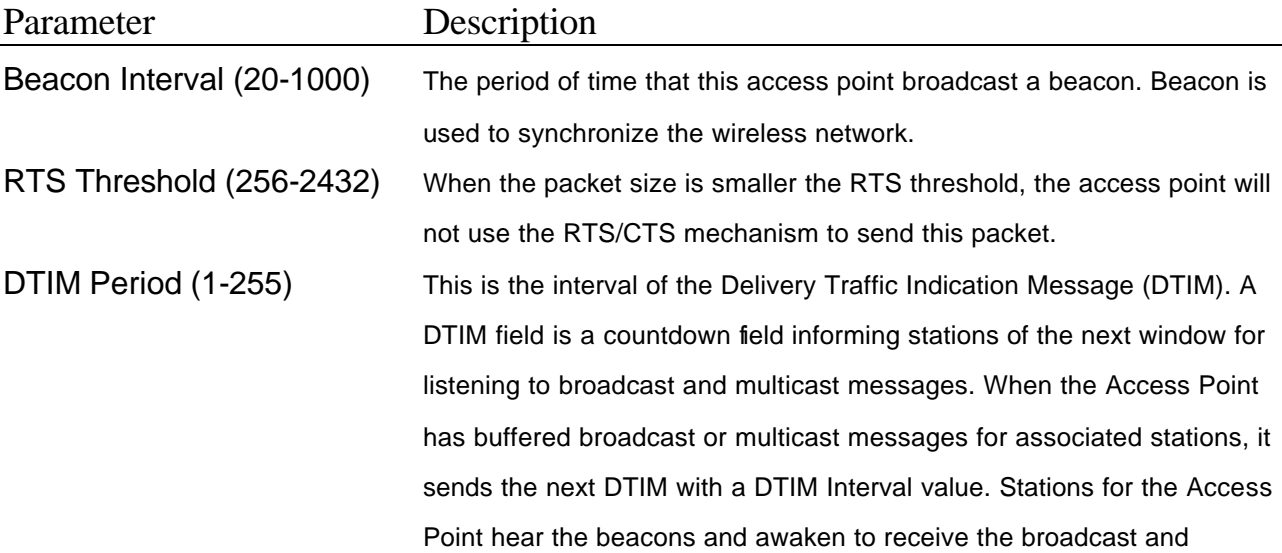

multicast messages.

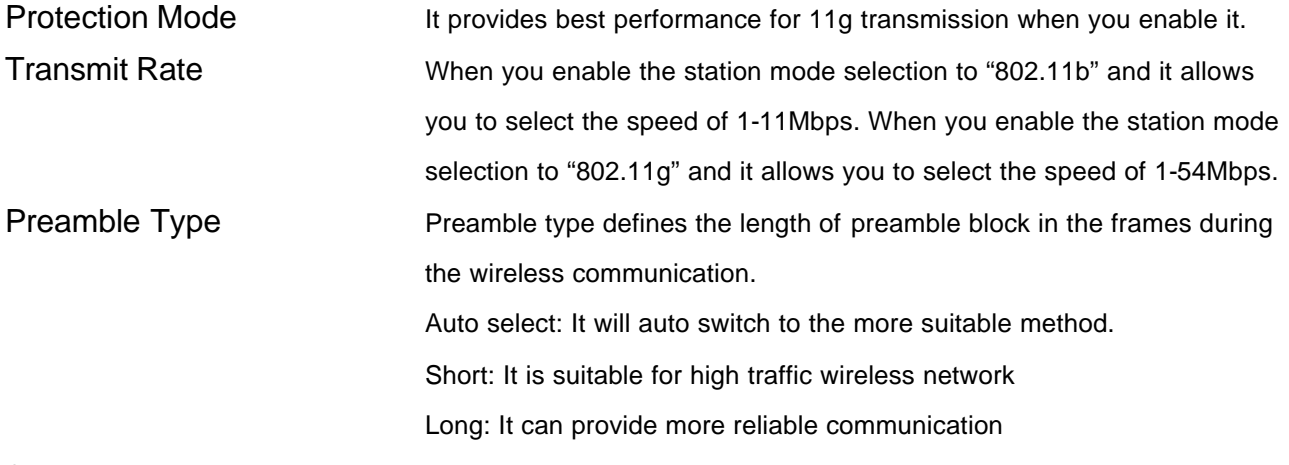

## **3.2.8 Access Filter**

The HWBA54G allows you to provide a Filter List of MAC addresses that are allowed/denied access associated with this AP.

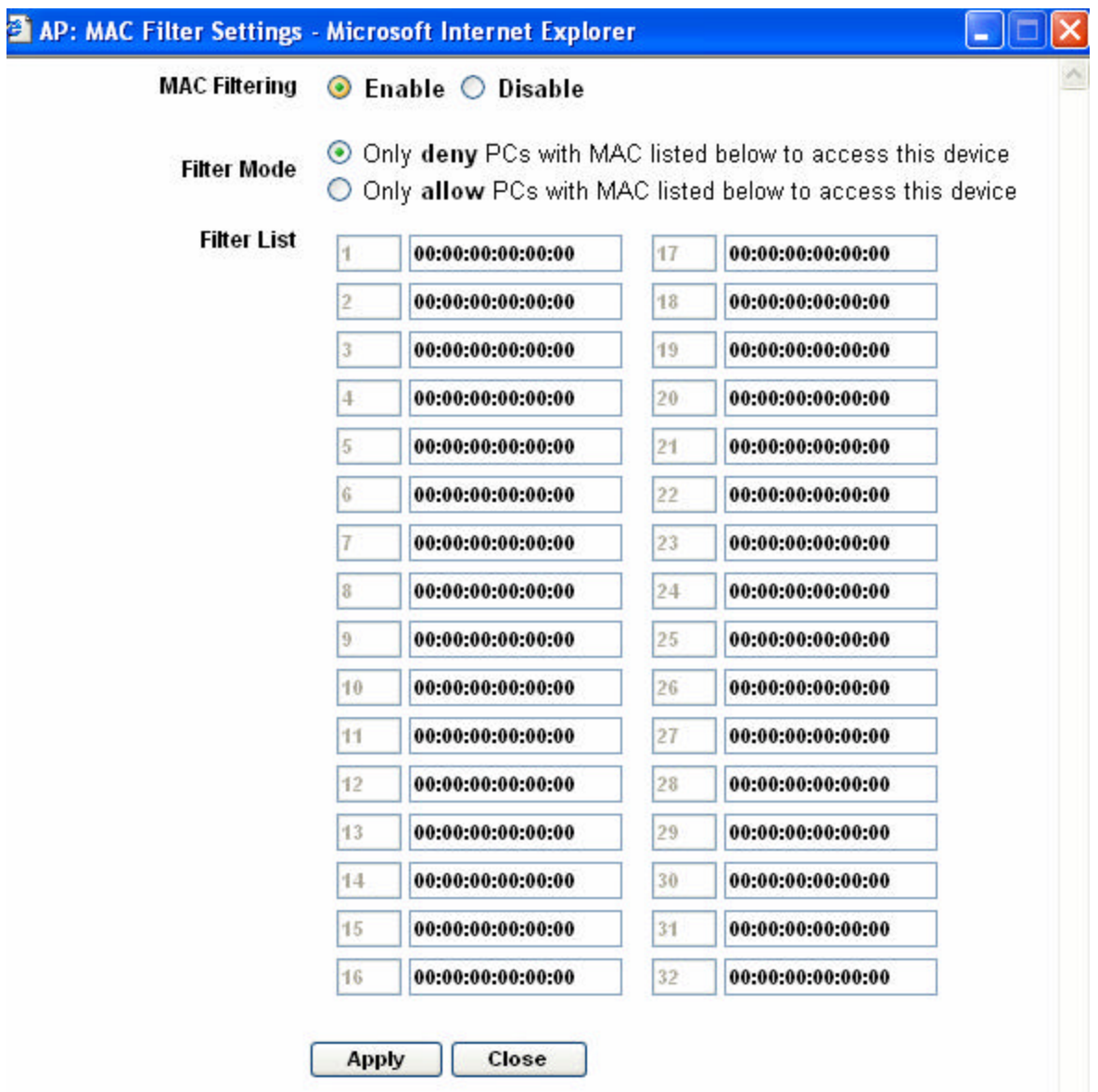

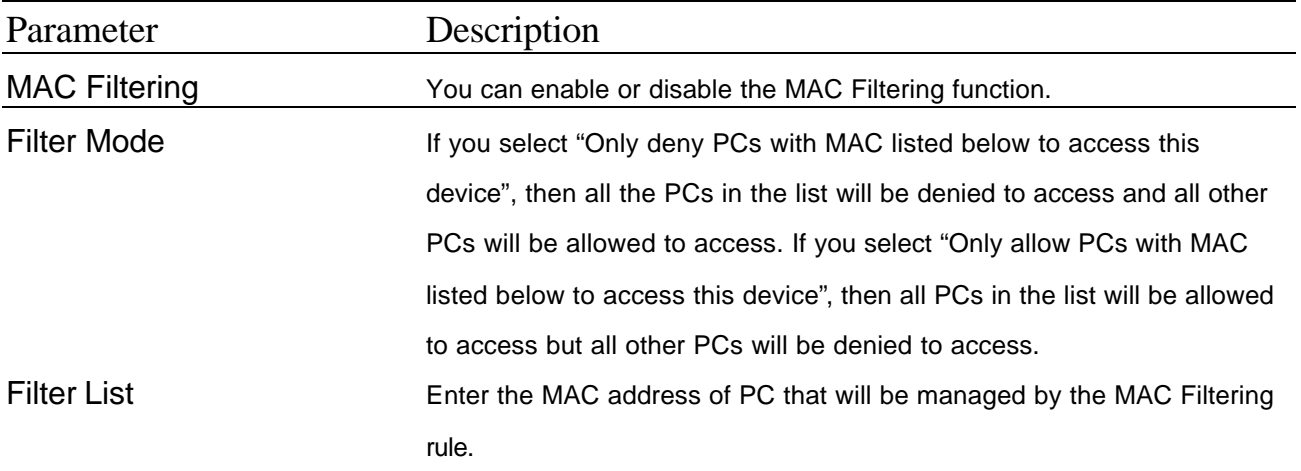

## **3.2.9 Status Setup**

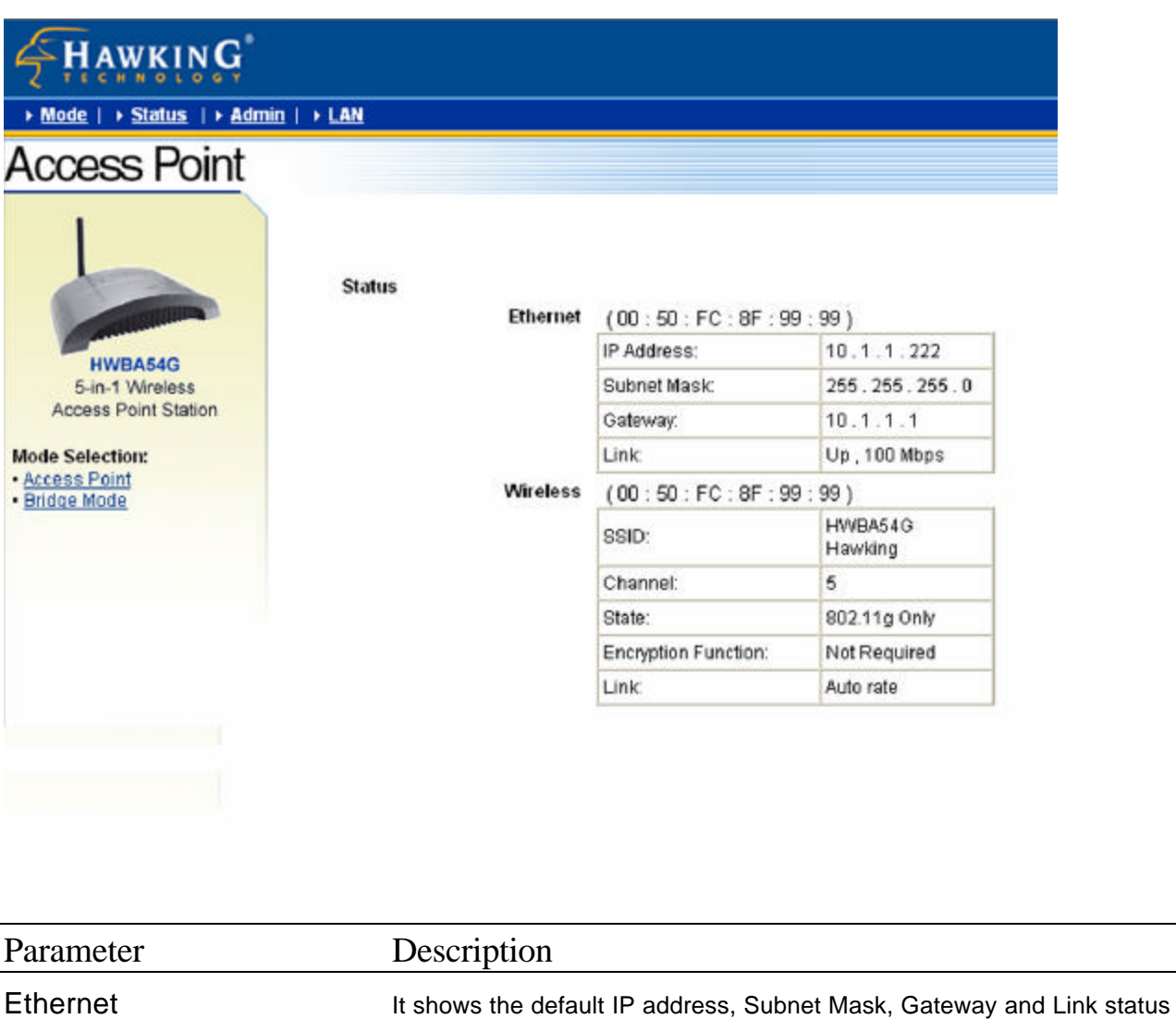

information.

Wireless **It shows the current Wireless information.** 

## **3.2.10 Admin Setup**

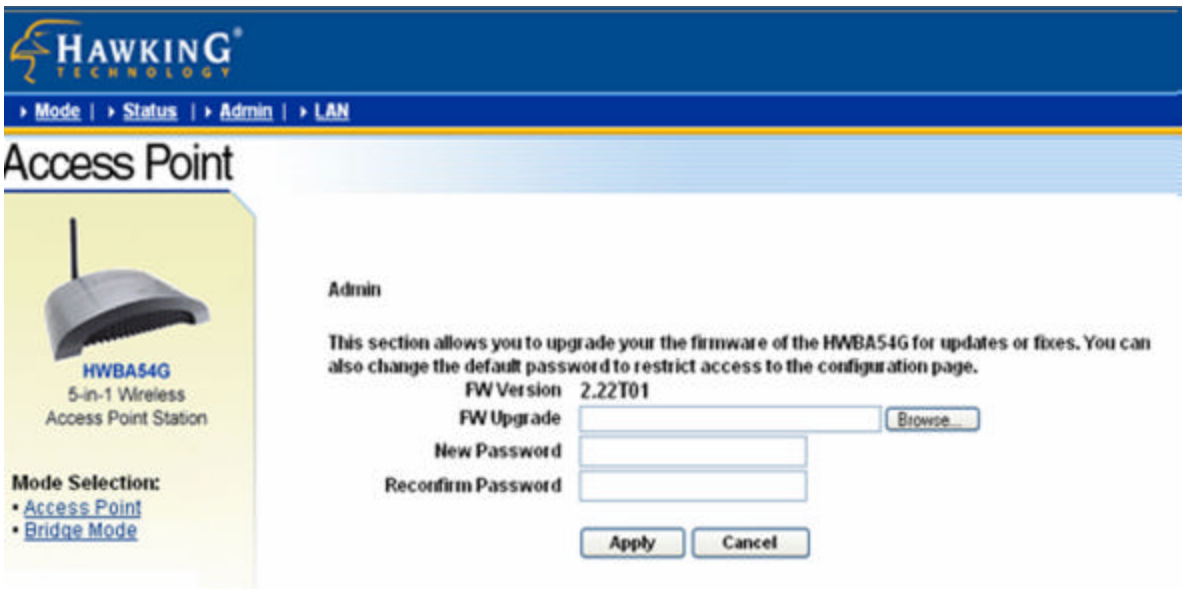

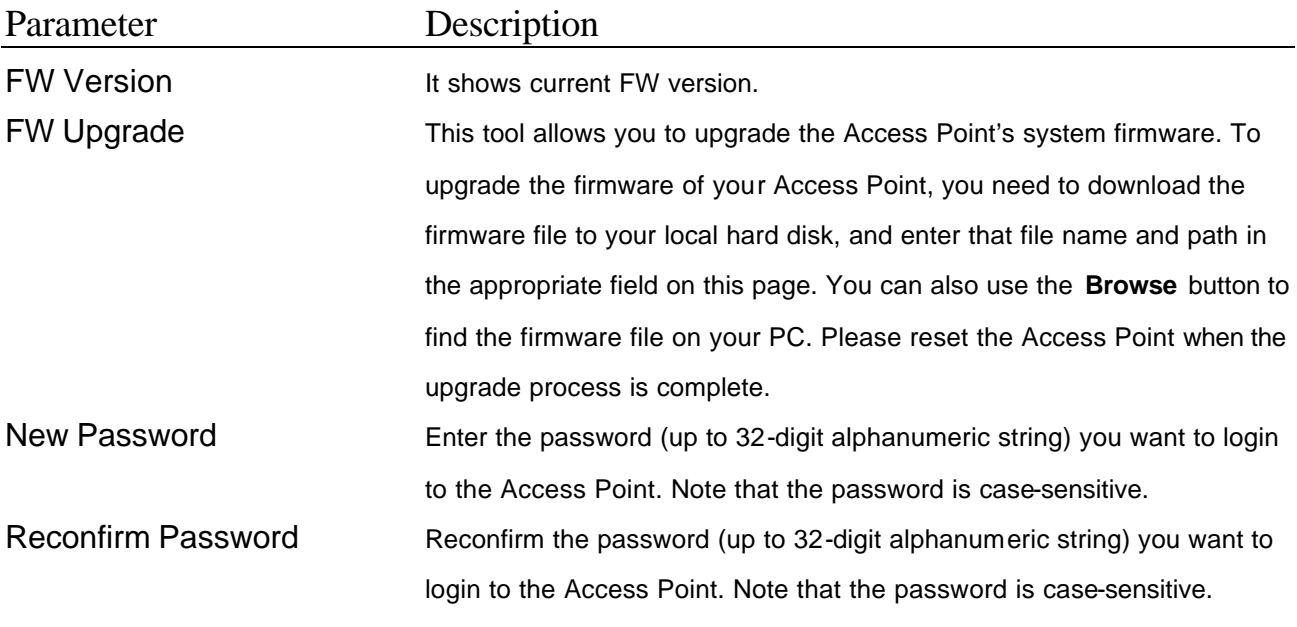

## **3.2.11 LAN Setup**

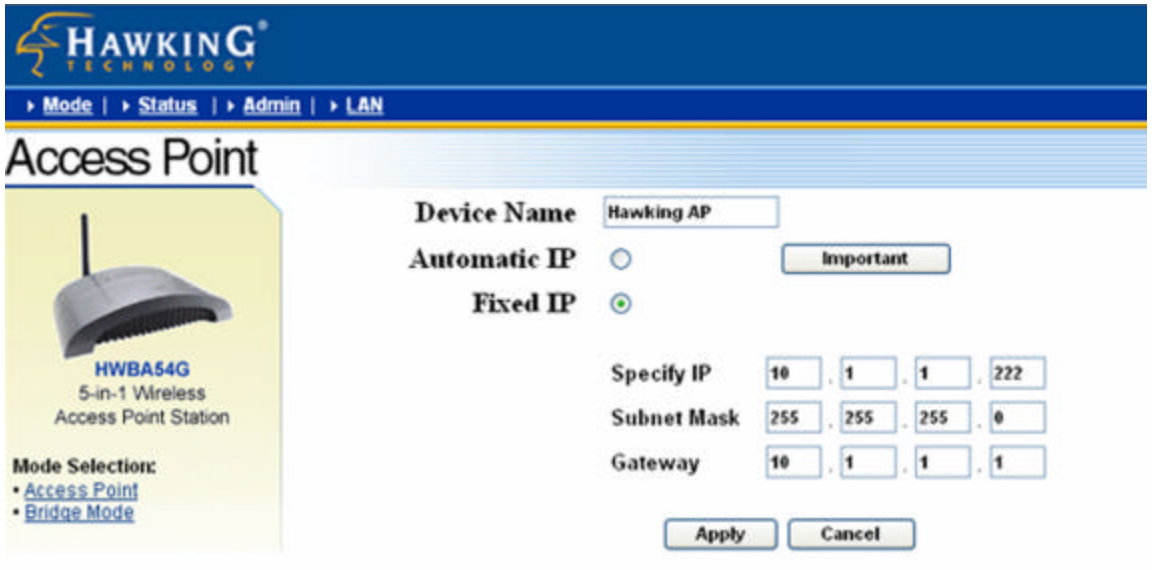

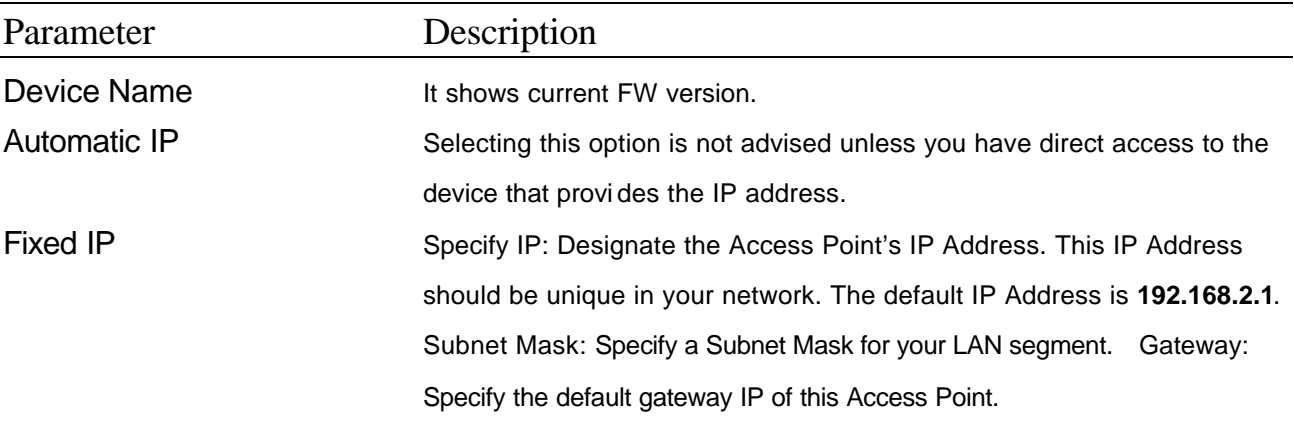

# Chapter4 Troubleshooting

This chapter provides solutions to problems usually encountered during the installation and operation of the Access Point.

#### **1. How do I manually find the PC's IP and MAC Address?**

- 1) In Windows, open the Command Prompt program
- 2) Type **Ipconfig /all** and **Enter**
	- 1 Your PC's IP address is the one entitled **IP address**
	- 2 Your PC's MAC Address is the one entitled **Physical Address**

#### **2. What is BSS ID?**

A group of wireless stations and an Access Point compose a Basic Service Set (BSS). Computers in a BSS must be configured with the same BSSID.

#### **3. What is ESSID?**

An Infrastructure configuration could also support roaming capability for mobile workers. More than one BSS can be configured as an Extended Service Set (ESS). Users within an ESS could roam freely between BSSs while maintaining a continuous connection to the wireless network stations and the Wireless LAN Access Points.

#### **4. Can data be intercepted while transmitting through the air?**

WLAN features two-fold protection in security. On the hardware side, as with Direct Sequence Spread Spectrum technology, it has the inherent scrambling security feature. On the software side, the WLAN series offers the encryption function (WEP) to enhance security and access control.

#### **5. What is WEP?**

WEP stands for Wired Equivalent Privacy, a data privacy mechanism

based on a 64(40)-bit shared key algorithm.

#### **6. What is a MAC Address?**

The Media Access Control (MAC) address is a unique number assigned by the manufacturer to any Ethernet networking device, such as a network adapter, that allows the network to identify it at the hardware level. For all practical purposes, this number is usually permanent. Unlike IP addresses which can change every time a computer logs on to the network, the MAC address of a device stays the same, making it a valuable identifier for the network.